# **zSpace**

# EDU Server Activity Exporter Tool

# For AIO Systems Only

*As you upgrade from zSpace Classic to zSpace 2019 on your AIO, you can keep previously created activities located in the EDU Server/Teacher Dashboard utilzing the Activity Exporter Tool.*

# Utilize the Activity Exporter Tool if one or more of the following applies:

- You logged into a zSpace application (i.e. zSpace Studio, Franklin's Lab, Newton's Park, Euclid's Shapes) with your username or password
- You created an activity in zSpace Applications

# Get ready to export those activities! This action will take just a few minutes.

This action is only needed on the teacher zSpace AIO system. For more information see: EDU Server & Teacher Dashboard Info

- **1** Download the **EDU Server Activity Exporter Tool** located at: https://zspace.com/downloads *(Figure 1.1)*
- **2** After the file is downloaded, navigate to **This PC > Downloads > ActivityExporter-v1.0.0.9.** This file is currently compressed in a zipped file.
- **3** To unzip folder:
	- Select the **"Release"** folder to show more files *(Figure 1.2).*
	- Find and open the **"ActivityExporter.exe"** file *(Figure 1.3).*
	- Once the file is open, an option window will appear. Select **"Extract All" to unzip** the file.
	- Another window will appear, allowing you to choose a save destination. When ready, select the **"Extract" button**. Your files are now unzipped *(Figure 2.1).*

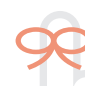

# **Important: This tool is not needed if you used the following log-in credentials:**

Username: admin Password: Copernicus

If you have logged in using the above UN/PW your activity files are already saved to the computer and do not need to be exported out of the EDU Server/Teacher Dashboard.

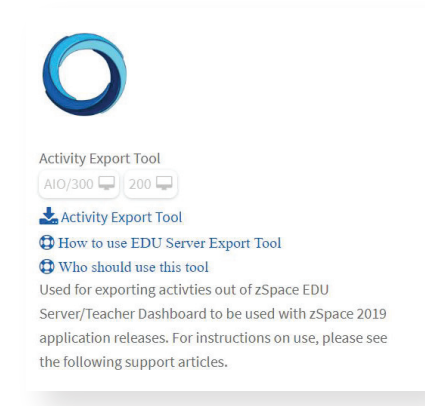

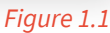

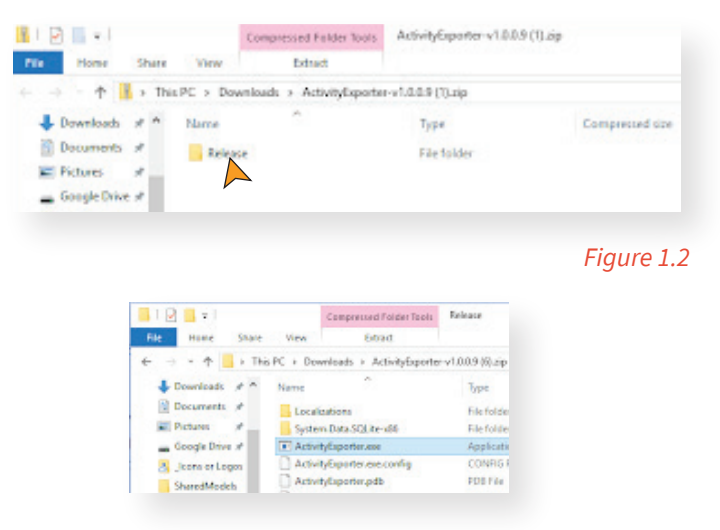

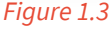

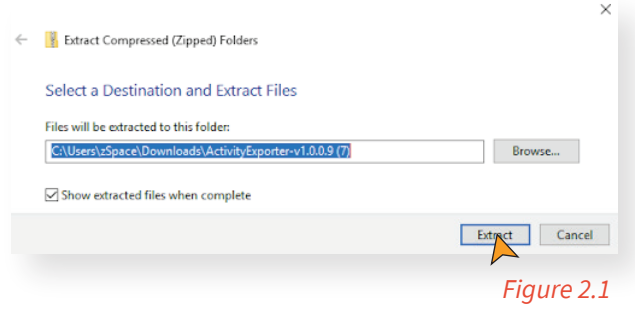

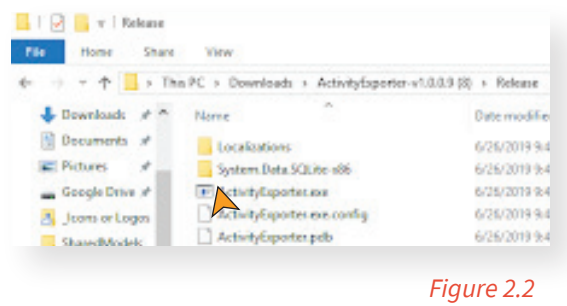

- **4** Next, select the newly unzipped **"Release Folder"** and navigate to and open the new **"ActivityExporter.exe"** file *(Figure 2.2)*.
- **5** When the Windows Defender screen appears, choose **More Info** and **Run Anyway** *(Figure 2.3)*.

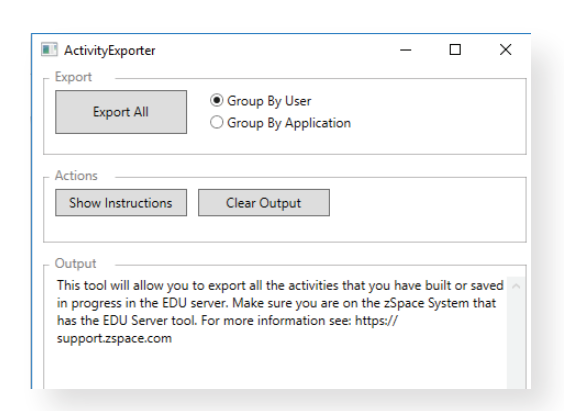

 You have now successfully unzipped and launched the Activity Exporter Tool.

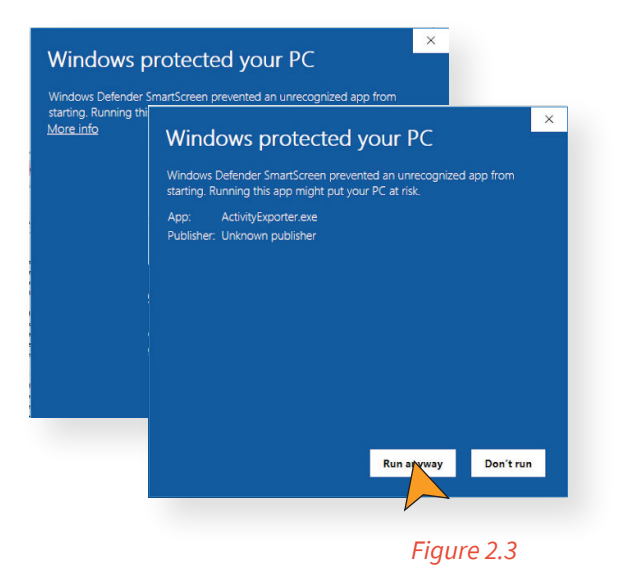

### **How to Use the Activity Exporter Tool:**

- **1** Select either **Group by User or Group by Application.**
- **2** Select **Export All**. This will take just a few minutes.
- **3** When the export is complete, close the Activity Exporter Tool. All the activities are now exported and available to use and share!

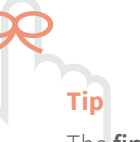

The **final folder name and location, ExportedActivities,** cannot be changed if you have exported activities into which you have imported your own models.

# zSpace

### **Find your newly exported activities in this folder:**  C:\Users\Public\PublicDocuments\ExportedActivites

To open and view an exported activity, either double-click on the activity file or open the activity from within the zSpace application.

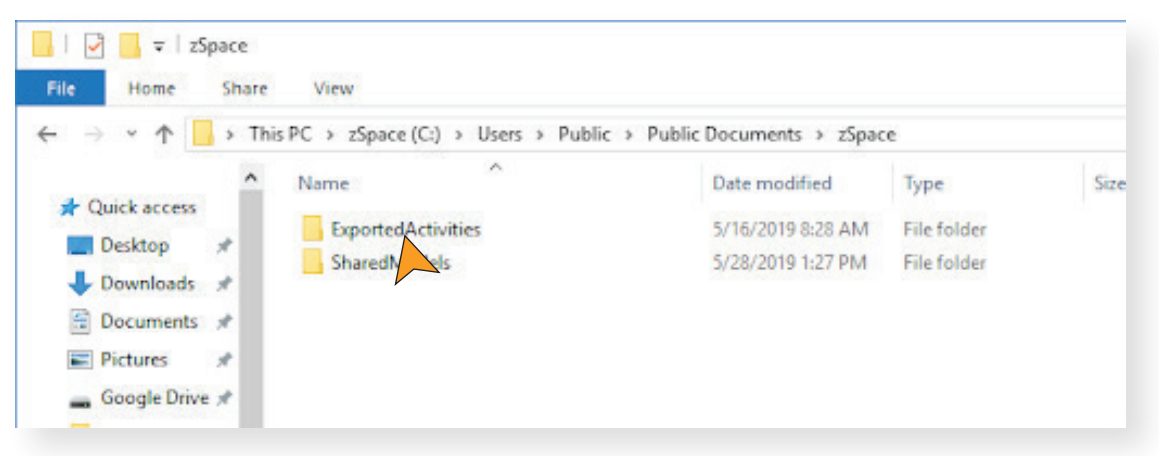

Shown here is the Exported activities folder.

# **FAQ**

## **Q**: My models shifted after my activity was exported! How can I fix this?

*A: With the zSpace Studio update, some models may shift during the conversion and adjustments may therefore be necessary. Take these steps to adjust models that may have shifted within your activity:* 

- 1. Open the desired activity file in zSpace Studio.
- 2. If the models have shifted, press **"Shift + R"** on your keyboard to auto-arrange models within the scene.
- 3. Open Activity Builder and start with the first question
- 4. Position your models as desired.
- 5. Attach to the scene and save .
- 6. Repeat steps 3 to 5 for each question.
- 7 Save when finished.

### **Click [here](https://zspace.com/edu/technical-resources) for a tutorial video.**

# **If the models have shifted.**

press "Shift + R" on your keyboard to auto-arrange models within the scene.

**Tip**